Rev-0502

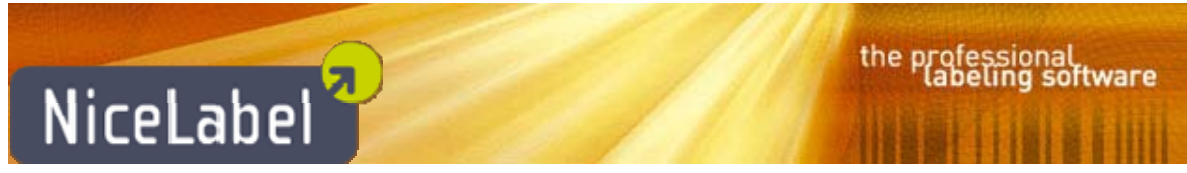

# **NiceLabel Designers**

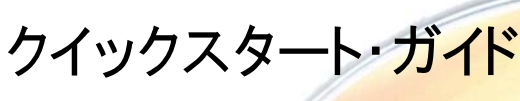

 $\overline{1}$ 

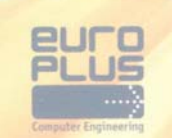

the professional<br>labeling software

)<br>D v.2016.09.06

## $\overline{\phantom{a}}$ l

©1995-2005 All rights reserved Unauthorized duplication is prohibited www.nicelabel.com

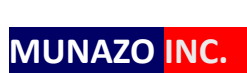

ムナゾヲ株式会社 〒658‐0032神⼾市東灘区向洋町中6‐9 神戸ファッションマート10F Phone 078-857-5447 Fax 078-857-5443 **e‐mail:munazo@munazo.jp http://munazo.jp**

## 1. システム必要条件

## 1.1 NiceLabel Designers

以下の PC の条件は下記の NiceLabel 商品ラインに適用します。 NiceLabel Designer Express NiceLabel Designer Standard NiceLabel Designer Pro NiceLabel Print-only NiceLabel PowerForms Desktop NiceLabel PowerForms Runtime NiceLabel Desktop Suite NiceLabel Desktop Suite Runtime

- CPU: インテル⼜は互換性のある x86 ファミリープロセッサー
- メモリー: 256MB ⼜はそれ以上 RAM
- ハードドライブ: 1GB の空スペース
- オペレーティングシステム: 32 ビット又は 64 ビット Windows OS: Windows XP サービスパック3、 Windows Vista, Windows 7, Windows 8, Windows 10, Windows  $\theta + K = 2003$ . Windows サーバー 2003R2、Windows サーバー 2008、Windows サーバー 2008R2、 Windows サーバー 2012、Windows サーバー 2012R2
- ディスプレー: 1024x768 又は高解像度モニター

## 1.2 NiceLabel Multi-user (複数ユーザー) ソフトウェア

以下の情報は下記の NiceLabel 商品ラインに適用します。

NiceLabel PowerForms Multi-user

NiceLabel Desktop Suite Multi-user

NiceLabel Desktop Suite Runtime

**注記:Multi-user 版を WAN ⼜はインターネット上での使⽤はサポートされていません。さらなる情報につい ては NiceLabel ControlCenter 商品を参照してください。**

## 1.3 NiceLabel Automation Easy

- CPU: インテル又は互換性のある x86 ファミリープロセッサー
- メモリー: 256MB ⼜はそれ以上 RAM
- ハードドライブ: 1GB の空スペース

## 2 Designers をインストール

## 2.1 Single-user (単独ユーザー)ソフトウェアをインストール

この指示書は下記 NiceLabel 商品に対してすべてのシングルユーザー (単独使用) にとって有効です。 NiceLabel Designer Express NiceLabel Designer Standard NiceLabel Designer Pro NiceLabel PowerForms Desktop NiceLabel Desktop Suite

ラベルソフトウェアをデスクトップ PC にインストールするためにはインストール用ウィザードを使って下記手順に従ってく ださい。

1. CD ROM ドライブに NiceLabel CD を入れると、自動的にソフトインストール・デモンストレーションプログラム が⽴ち上がります。 **注記:インストール⽤ウィザードが⾃動的に⽴ち上がらない場合は、DVD 上の START.EXE をダブルク**

**リックしてください。** 

**2. Install NiceLabel product**をクリックしてください。⽤意されているすべてのソフトウェア版を表⽰した新し い画面が開きます。

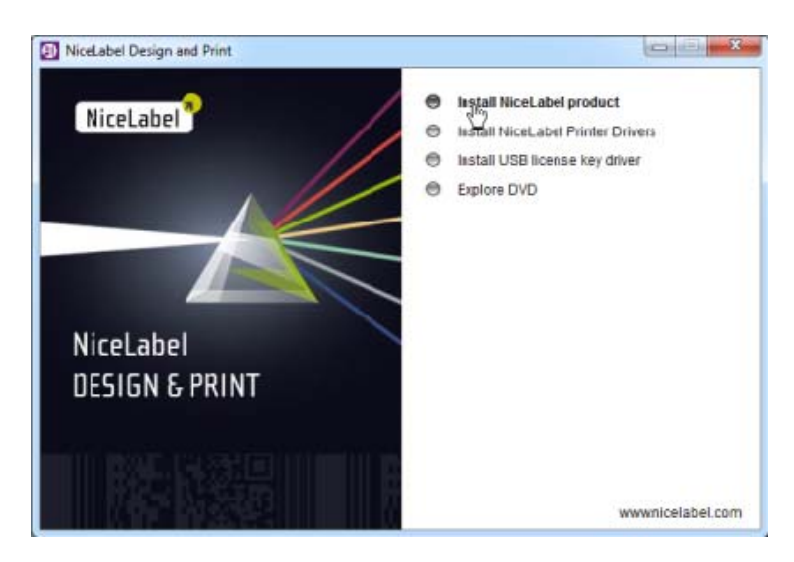

3. インストールする NiceLabel 商品をクリックしてください。

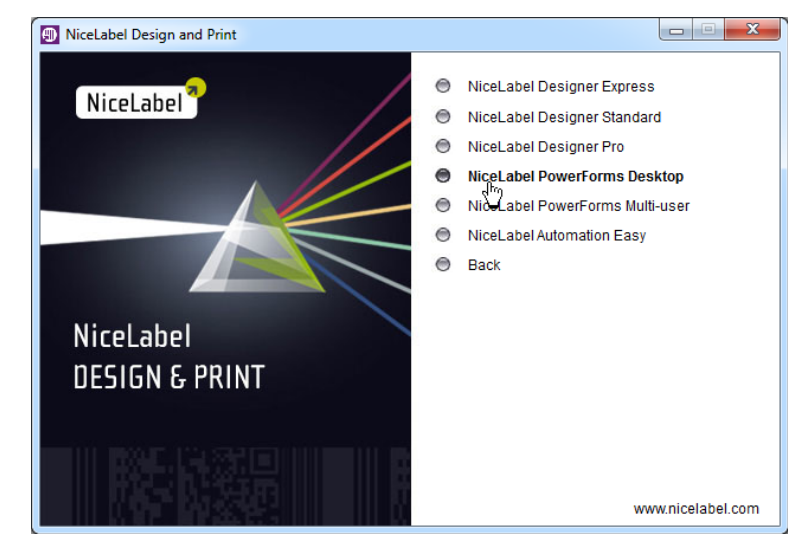

**3. NiceLabel PowerForms Desktop をクリックしてください。** 

- 4. 画面上の指示に従ってソフトウェアをインストールしてください。
- 5. **NiceLabel Automation Easy** をクリックしてください。

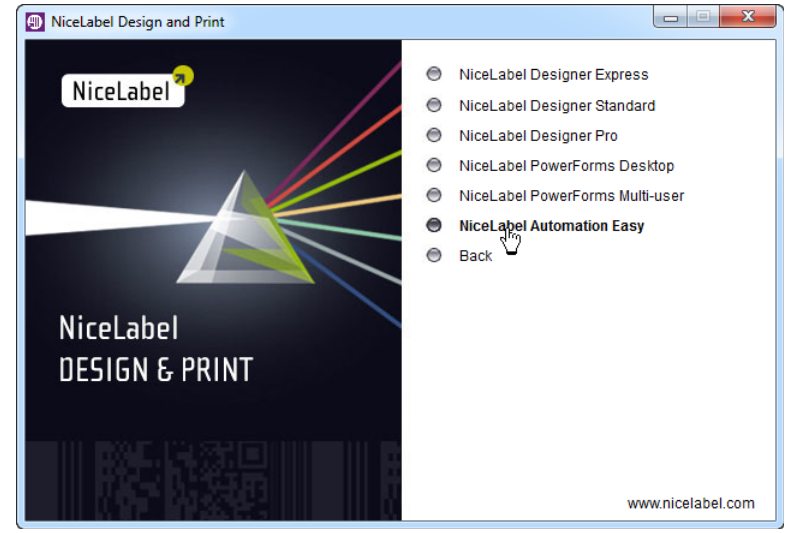

6. 画面上の指示に従ってソフトウェアをインストールしてください。

NiceLabel ウェブページよりダウンロードした⾃⼰解凍 exe.ファイルから NiceLabel Desktop Suite をインストー ルする場合は、以下の様に⾏なって下さい。

- 1. バンドルインストーラ NiceLabelDesktopSuite6.EXE を起動させてください。
- 2. Install PowerForms Desktop をクリックしてください。

ば、ラベルソフトウェアクライアントをワークステーションにインストールできます。サーバーからクライアントインストールを 起動するか、 又は製品の DVD から行えます。サーバー及びクライアントには同じローカルエリアネットワーク(LAN)内 でアクセスできる必要があります。ソフトウェアを使おうとするドメインの中のすべてのワークステーションで見えるような サーバー及びディスクシェアーを選んでください。

警告: Multi-user 版は WAN、インターネット又は他の長距離接続などはサポートしておりません。こ **のような場合は、NiceLabel Control Center 商品を参照してください。** 

## 2.3.2 ソフトウェアをサーバーにインストール

以下の⼿順に従ってラベルソフトウェアをサーバーコンピュータにインストールしてください。

- 1. ラベルソフトウェアをインストールしようとするサーバーにあるフォルダが完全なアクセス許可を提供する事を確認 してください。
- 2. DVD-ROM ドライブに NiceLabel DVD を挿入してください。インストール画面が自動的に開きます。 **注記: インストールウィザードが⾃動的に起動しない場合、製品 DVD のルートフォルダに⾏き、 START.EXE ファイルをダブルクリックしてください。**
- 3. **Install NiceLabel product** をクリックしてください。新しい画⾯が開き、⽤意されているすべてのソフトウ ェア版が表⽰されます。

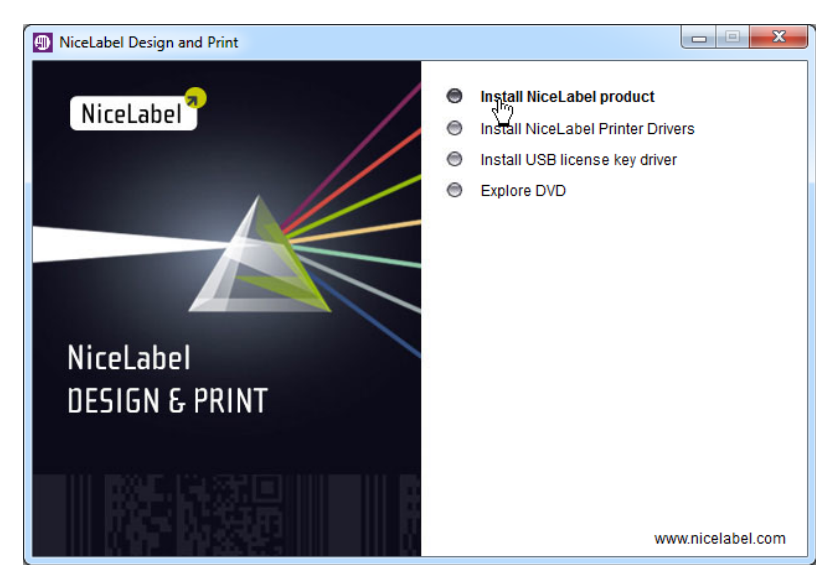

4. **NiceLabel PowerForms Multi-user** をクリックしてください。

センスサーバーとして使えるコンピュータがあれば、適切なフォルダに UNC パスを入力してください。 **注記: もし不安であれば、セカンダリーサーバーは無効にしておいてください。** 

8. ワークステーションにあるクライアントソフトウェアを自動的に利用可能な状態にするのであれば、Active Directory group ポリシーを使って MSI インストールファイルを作成してください。MSI ファイルを使えばソフト ウェアの無⼈インストールが可能になります。次ページの"Installing the Multi-user Client in the Unattended Mode with Group Policy"を参照してください。

**注記: もし不安であれば、この任意の⼿順はスキップしてください。** 

- 9. Next ボタンをクリックしてインストールを完了させてください。 注記: ソフトウェアを使用するドメインの中のすべてのワークステーションが見ることができるサーバーとデ **ィスクシェアを選んでください。**
- 10. インストールが完了しましたら、**Run Workstation Install**<sup>i</sup> オプションを有効にして、NiceLabel クライア ントをサーバーコンピュータにインストールしてください。これは任意の⼿順ですので、クライアントは必要な時にイ ンストールする事もできます。

#### 2.3.3 クライアントを対話的にインストール

ワークステーションにラベルソフトウェアマルチユーザークライアントをインストール方法は数種類あります、

● ネットワークシェアよりクライアントをインストール。 (この方法を推奨します) この場合、すべてのワークステーションに同じバージョンの NiceLabel クライアントがインストールされている 事を確認してください。このインストール方法を実行するとクライアントはライセンスによって自動的に始動 します。⼿動での始動させる必要はありません。

サーバーからのインストールファイルを起動させてソフトウェアクライアントをインストールするためには、下記 のように進めてください。

- ① Windows エクスプローラを開いてください。
- ② ネットワークにあるソフトウェアサーバーコンピュータへブラウズしてください。
- ③ サーバーにインストールされている NiceLabel ソフトウェアのフォルダにブラウズしてください。

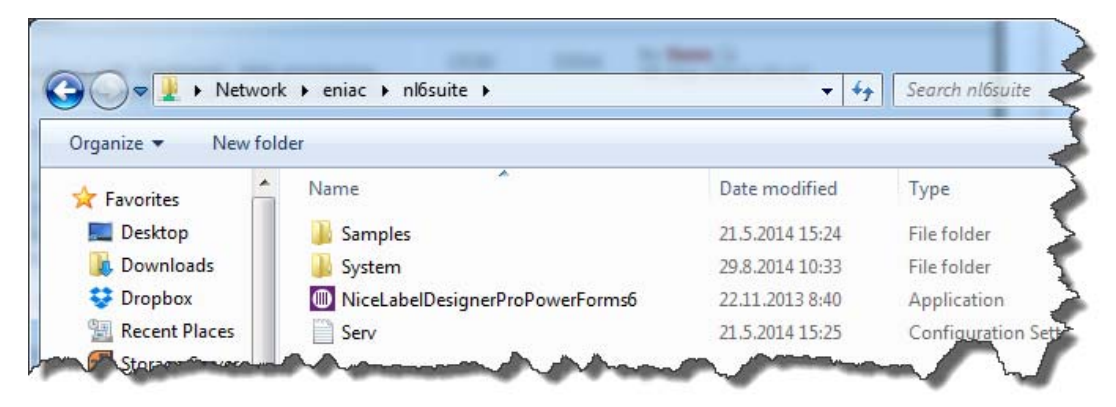

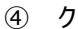

- 4. MSI ファイルを保存するフォルダを選んでください。
- 5. NEXT をクリックしてください。

## 2.3.5 Windows リモートデスクトップサービス(ターミナルサービス)及びシトリックス環境 でのインストールについての注釈。

マルチユーザーの Windows ターミナルサービス⼜はシトリックスメタフレームへのインストールを始める前に、 Windows ターミナルサービス及びシトリックスメタフレームとラベル作成ソフトの使い方の説明書(White Paper)を 参照してください。White Paper は商品のサイトに⽤意しています。

NiceLabel Desktop Suite マルチユーザーをインストール

NiceLabel Desktop Suite マルチユーザーは NiceLabel PowerForms マルチユーザー及び NiceLabel Automation Easy がバンドルされた商品ですので、両方ともインストールする必要があります。

NiceLabel DVD より NiceLabel Desktop Suite をインストールするためには、下記を実⾏してください。

- 1. 章のはじめの指示に従って NiceLabel PowerForms Multi-user をインストールしてください。
- 2. NiceLabel DVD からスタートしたオートランアップリケーションに戻してください。NiceLabel DVD を入れなお せば、⾃動的に⾛ります。

**注記: インストールのウィザードが⾃動的にスタートしない場合は、製品 DVD のフォルダに⾏き、ファイ ルの START.EXE をダブルクリックしてください。** 

3. Install NiceLabel product をクリックしてください。すべてのソフトウェア版を表示した新しい画面が開き ます。

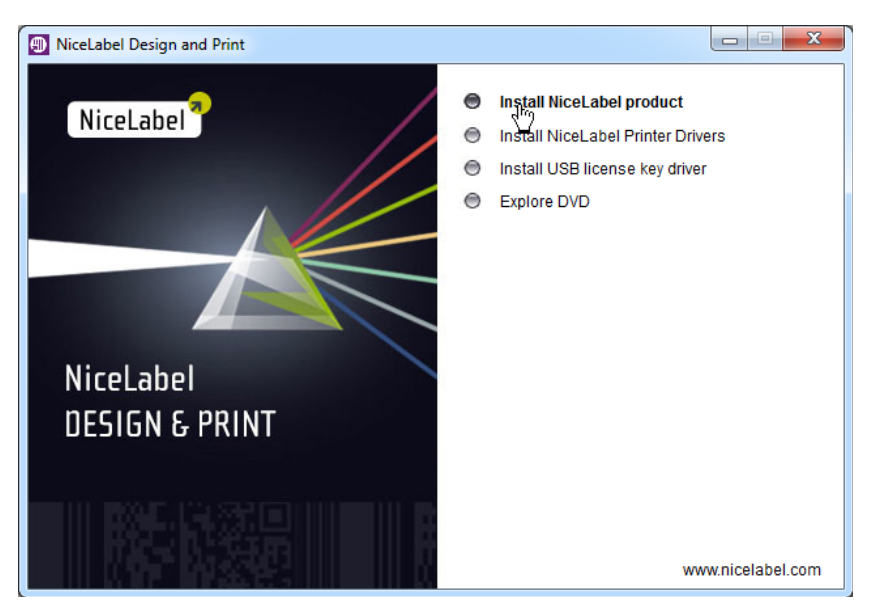

- 3. 画面上の指示に従ってください。
- 4. NiceLabel Automation Easy をクリックしてください。

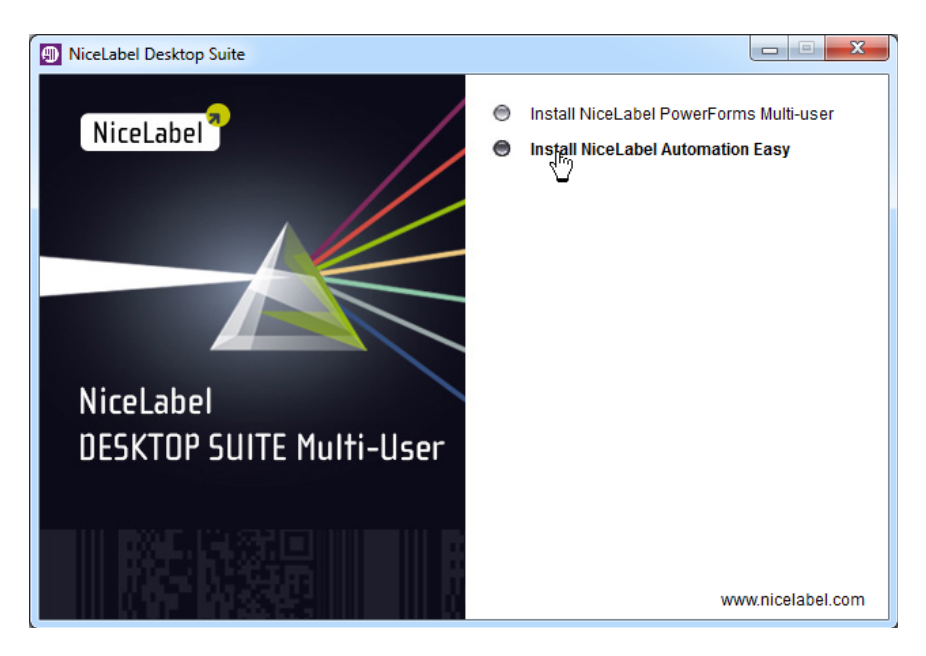

5. 画面上の指示に従ってください。

## 2.4 コマンドラインパラメータをインストール

NiceLabel インストーラはコマンドラインパラメータによってコントロールすることができます。 注記: 示しているように、大文字使ってください。使用されているほとんどのパラメータはスラッシュ(/)で始まっていま せん。但し、2つの例外があります、/s はサイレントインストール、/l はログイン⽤です。

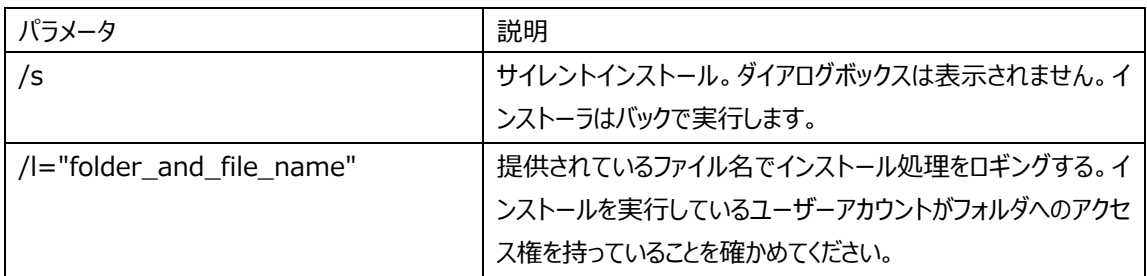

## 3 プリンタ・ドライバのインストール

## 3.1 プリンタインストールウィザードを使ってプリンタドライバのインストール

1. NiceLabel DVDをDVD-ROM ドライブに入れてください。主なるインストールアプリケーションは自動的にスタ ートします。

**注記: インストールウィザードが⾃動的にスタートしない場合、DVDにあるSTART.EXEをダブルクリッ クしてください。** 

2. **Install NiceLabel Printer Drivers** をクリックしてください。プリンタインストールウィザードがスタートしま す。

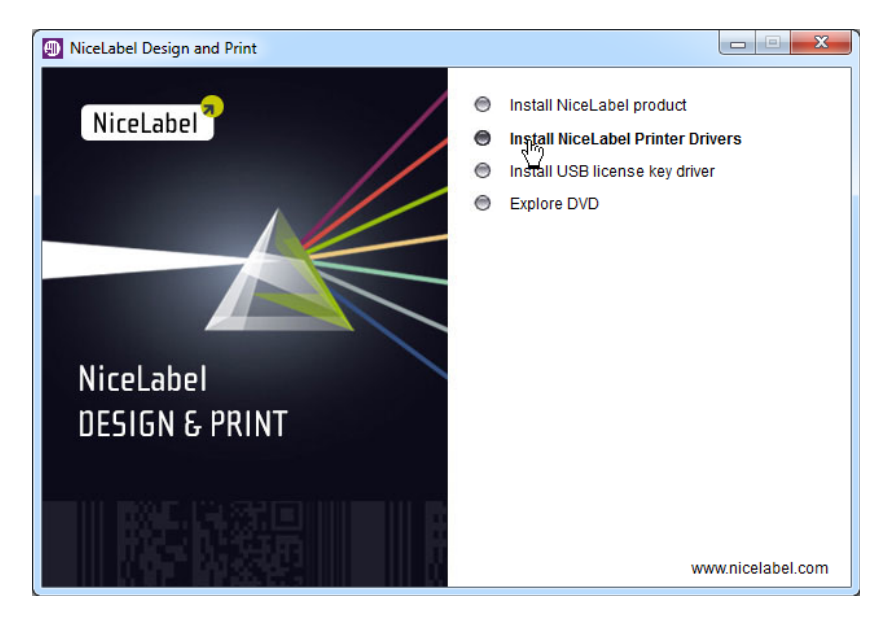

- 3. 画面上の指示に従ってください。
- 4. リストからプリンタを選んでください。**Next** ボタンをクリックしてください。
- 5. プリンタを接続したポートを選んで、**FINISH** ボタンをクリックしてください。 **注記: もし NiceLabel プリンタドライバのためのインストレーションを製品ウェブサイトからダウンロード したのであれば、実行可能なファイルを起動して、画面上の指示に従ってください**

## 3.2 ソフトウェアのインストール中に、プリンタドライバをインストールする

ラベル作成ソフトウェアのセットアップが終わったあとで NiceLabel プリンタドライバを引き続きインストールするのであ れば、下記を実⾏してください。

- 1. Install printer driver オプションを選んでください。
- 2. Finish ボタンを izard クリックしてください。
- 3. Printer Installation Wizard が開きます。

## 4 ソフトウェアを起動

ソフトウェアを使うためにはアクティベーションを実⾏しなければなりません。ソフトウェアはインストールされてから、テス トモードで30日間使用できます。下記はソフトウェアアクティベーションの異なった方法です。

- シングルユーザーハードウェアキーアクティベーション。USB ハードウェアキーを使います。
- シングルユーザーソフトウェアキーアクティベーション。25桁の数字で構成されたソフトウェアキーを使います。イ ンターネット接続が必須です。
- マルチユーザーソフトウェアキーアクティベーション。シングルユーザーの場合と同様に⾏います。インターネット接 続が必要です。

## 4.1 シングルユーザーソフトウェアのアクティベーション

上記の情報は下記の製品に該当します。

- $\triangleright$  NiceLabel Designer Express
- > NiceLabel Designer Standard
- > NiceLabel Designer Pro
- $\triangleright$  NiceLabel Print-only
- > NiceLabel PowerForms Desktop
- $\triangleright$  NiceLabel PowerForms Runtime
- $\triangleright$  NiceLabel Desktop Suite
- > NiceLabel Desktop Suite Runtime

#### 4.1.1 ソフトウェアキーでアクティベーションを行う

ラベル作成ソフトはアクティベーションサーバー (推奨) 経由で自動的に行えます。また、アクティベ ーションウェブサ イトを通じて⼿動でも⾏えます。

アクティベーションプロセスをはじめる前に、これらの背門用語を覚えてください。

- Key Number (キー番号): ラベル作成ソフトと一緒に提供されます。
- Registration Number (登録番号): アクティベーションプロセス中に発生するユニークな数字です。この 登録番号が入力されたソフトェアキーを有効にします。
- Activation Code (アクティベーションコード):アクティベーションウェブサイトで発行されます。このコードに よってコンピュータ上のラベル作成ソフトを起動させます。

下記の⼿順に従ってシングルユーザーソフトウェアを起動してください。

- 1. 指示に従って NiceLabel ソフトウェアをインストールしてください。
- 2. NiceLabel Designer をスタートさせてください。トライアル又はデモモードで動きます。
- 3. **Enter license key** ボタンをクリックしてください。

8. Automatic activation (推奨) をクリックしてソフトウェアを自動的に起動してください。

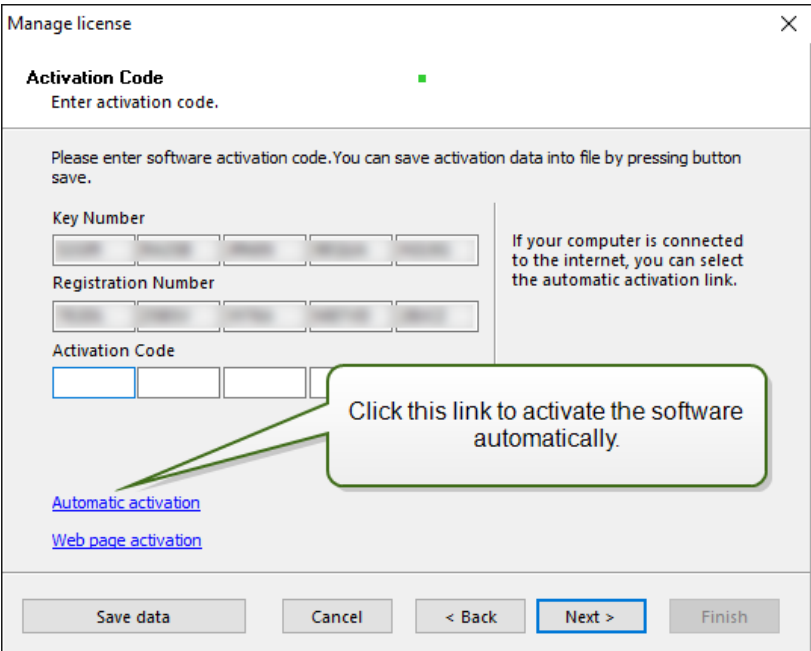

- 1. NiceLabel Designer をスタートしてください。トライアル又はデモモードで動きます。
- 2. Enter License key ボタンをクリックしてください。

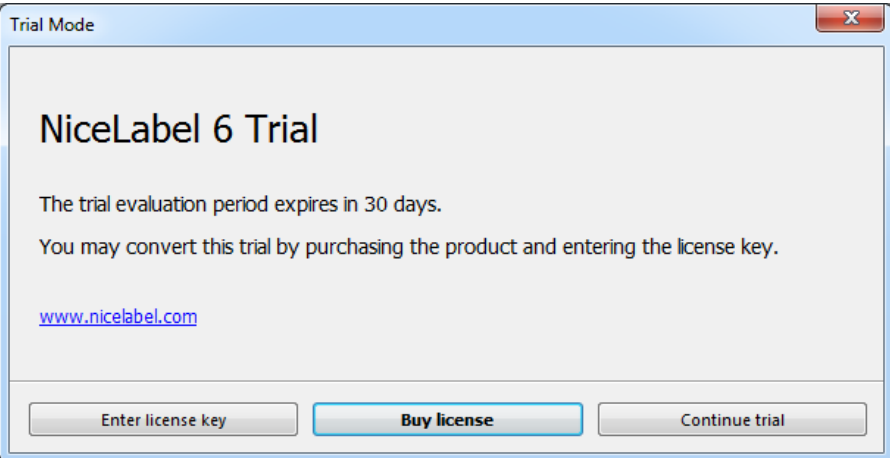

- ① NiceLabel DVD にあるフォルダを開いてください。 Utility \USB License Key Driver \GUI installer 又はダウンロードされた ZIP ファイルを抽出し てください。
- ② HASPUserSetup.exe アプリケーションを起動させて、画⾯の指⽰に従ってください。

もし GUI ユティリティで問題があるようであれば、DVD には HASP ドライバをインストールするコマンドラインユテ ィリティがあります。

- 5. Next をクリックしてください。
- 6. ハードウェアキーが検出され、製品レベルが画面に表示されます。

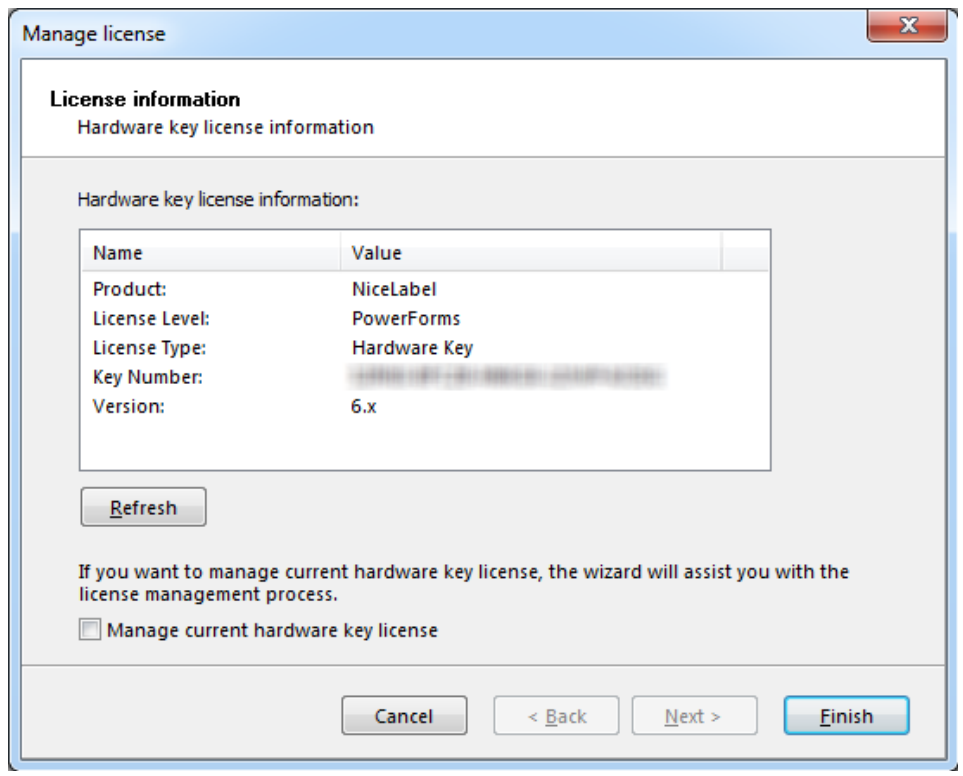

7. Finish ボタンを押しますと、ソフトウェアが起動します。

注記: すべてのシングルユーザー版でハードウェアキーが使えるわけではありません。マルチユーザー版はソフト ウェアキーに限ります。

## 4.2 マルチユーザーソフトウェアのアクティベーション

これについては、下記の商品に有効です。

- NiceLabel PowerForms Multi-user
- NiceLabel Desktop Suite Multi-user
- NiceLabel Desktop Suite Runtime
- License Packs

## 4.2.1 マルチユーザー版をアクティベートします。

ラベルソフトウェアのマルチユーザー版を25キャラクタのソフトウェアキーでアクティベートする事ができます。 アクティベーションをはじめる前に、以下の用語を覚えてください。

- Key Number: ラベルソフトウェアと一緒に提供される連続する25のキャラクタ。
- **Registration Number:** アクティベーションの処理中に発⽣するユニークな番号。この登録番号によって 入力されるソフフトウェアキーが有効になります。
- **Activation code:** アクティベーションウエブサイトで発⾏されます。コンピュータ上のラベルソフトウェアをアク ティベーションコードが起動させます。

下記を実⾏してマルチユーザーソフトウェアを起動します。

- 1. サーバーのパートとクライアントをインストールするにはインストール手順に従ってください。
- 2. いずれかのワークステーションでクライアントを起動してください。トライアル又はデモ・モードで起動します。
- 3. **Enter License Key** ボタンをクリックしてください。

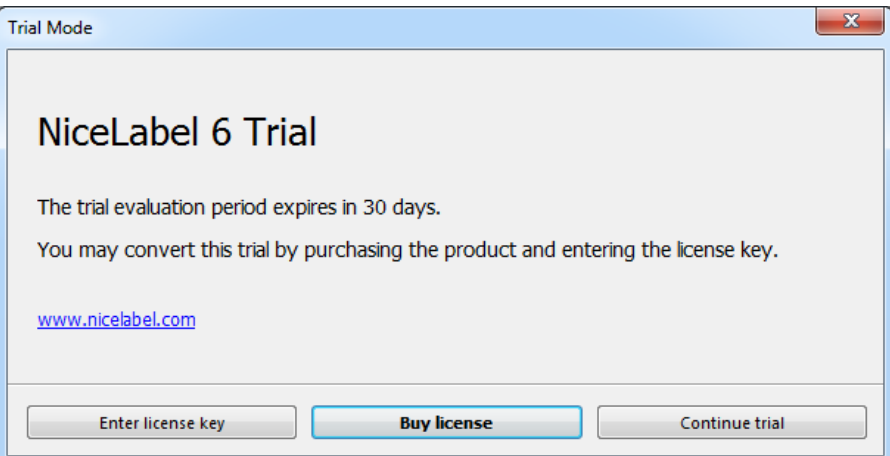

**注記:** ネットワークの場所を参照する時は UNC シンタックスを使⽤している事を確認してください。シンタックス \\server\share\folder を使ってください。W:\share\folder のようなマップされたドライブのシンタックス は使わないでください。

- 7. Next をクリックしてください。
- 8. ユーザーの必要な情報とキー番号を入力してください。
- 9. Next をクリックしてください。
- 10. ソフトウェアを自動的に起動する場合は、Automation activation (推奨) のリンクをクリックしてください。

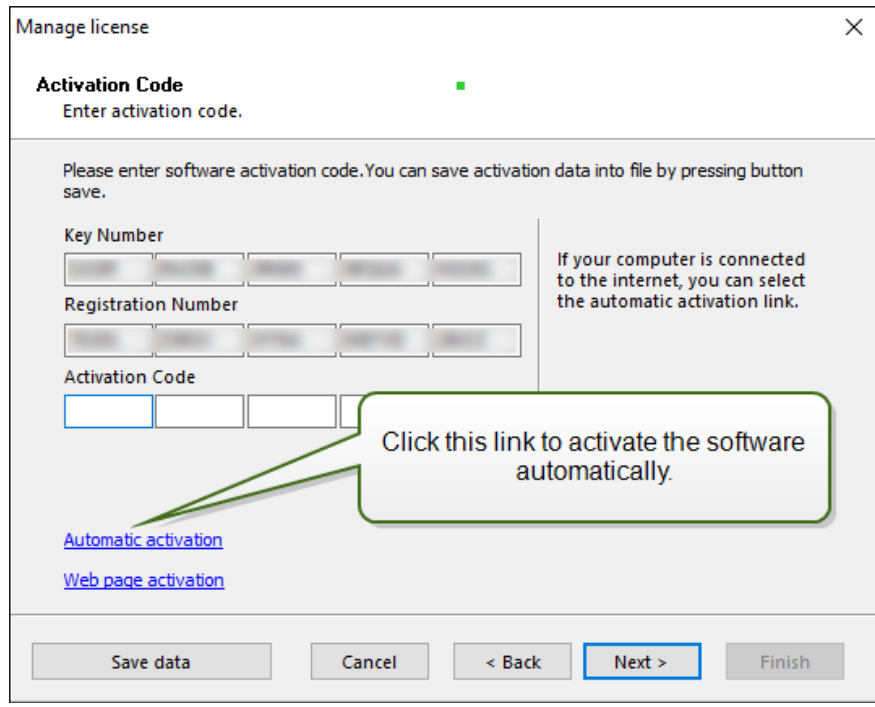

- 11. Next ボタンをクリックして、表示される指示に従ってアクティベーション処理を完了してください。
- 12. サーバーからクライアントを印ストールしたのであれば、すべてのクライアントはサーバーの位置が分かるので、スタ ートするとライセンスを自動的に入手します。クライアントを DVD からインストールしたのであれば、最初のスター トアップで起動する必要があります。この場合、手順2 - 5を実行してください。 ソフトウェアをインストールしたコンピュータ上でインターネットへのアクセスがない場合、ほかのアクティベーションオ プションを利⽤する必要があります。"インナーネットアクセス無しでのアクティベーション"を参照してください。

#### 4.2.2 NiceLabel Desktop Suite マルチユーザーの起動について

NIceLabel Desktop Suite は NiceLabel PowerForms マルチユーザーと NiceLabel Automation Easy が⼀緒になったもので、⼀つのライセンスキーで利⽤することができます。

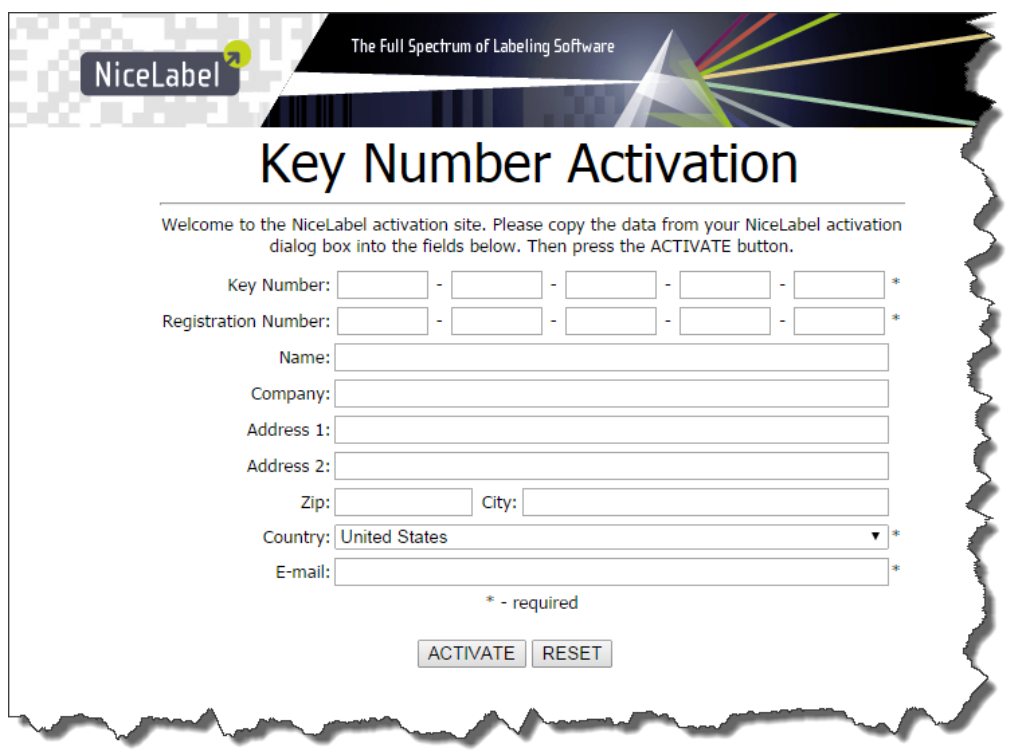

- 5. キー番号と登録番号を入力してください。要求された場合、ほかのユーザー情報も入力してください。
- 6. **Activate** ボタンをクリックして、アクティベーションコードを検索し、それを控えてください。
- 7. Manage License 画⾯がまだ開いているクライアントコンピュータに戻ってください。
- 8. アクティベーションコードを入力してください。
- 9. Next ボタンをクリックして、要求されるままに進んで、アクティベーション処理を完了してください。